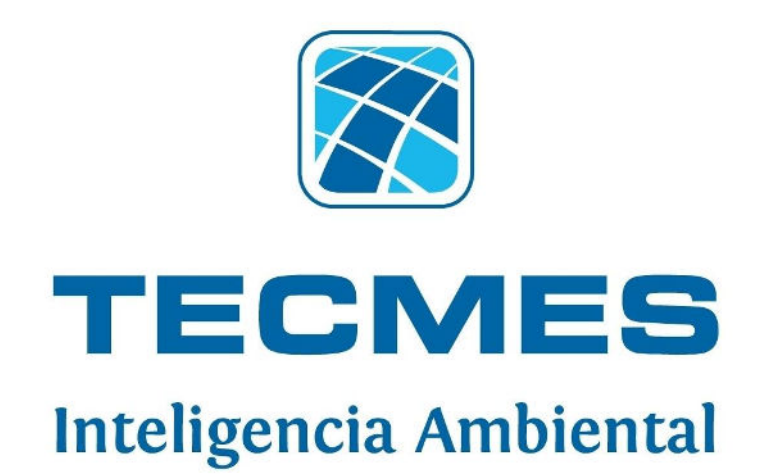

# **Software de Administración para Unidades de Adquisición y Registro – TS 2621 / TS 2631**

# **Manual del Usuario**

Rev.00

*Tecmes Instrumentos Especiales S.R.L [www.tecmes.com](http://www.tecmes.com/) [tecmes@tecmes.com](mailto:tecmes@tecmes.com)*

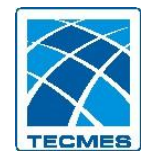

# SOFTWARE DE ADMINISTRACIÓN TS2631

# **Manual del Usuario**

## **INDICE**

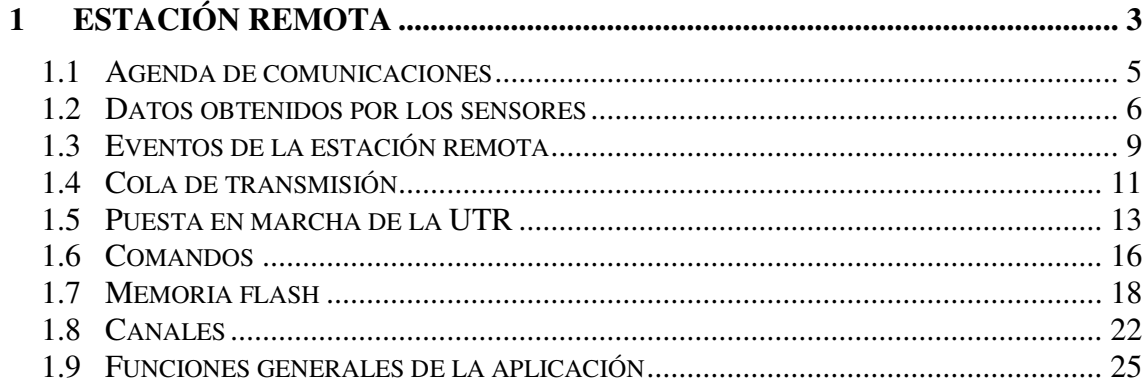

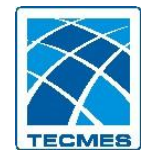

# **SOFTWARE DE ADMINISTRACIÓN TS2631**

# <span id="page-2-0"></span>**1 Estación remota**

Esta aplicación (Ver Figura 1) le permitirá acceder y / o modificar los distintos componentes presentes en las estaciones remotas. Tenga en cuenta que ciertas ventanas contienen acciones que pueden alterar el normal funcionamiento de la UTR. Para acceder a esta aplicación, haga clic en el icono  $\blacktriangledown$  ubicado en la carpeta "SAT", en el menú "Inicio". Tenga en cuenta que deberá conocer la contraseña en vigencia para acceder a la misma.

Una vez validada la contraseña aparecerá la siguiente ventana (ver Figura 1), en la cual se muestran los posibles medios de comunicación con la estación remota. Selecciónelo según corresponda y haga clic en "Aceptar" para comenzar.

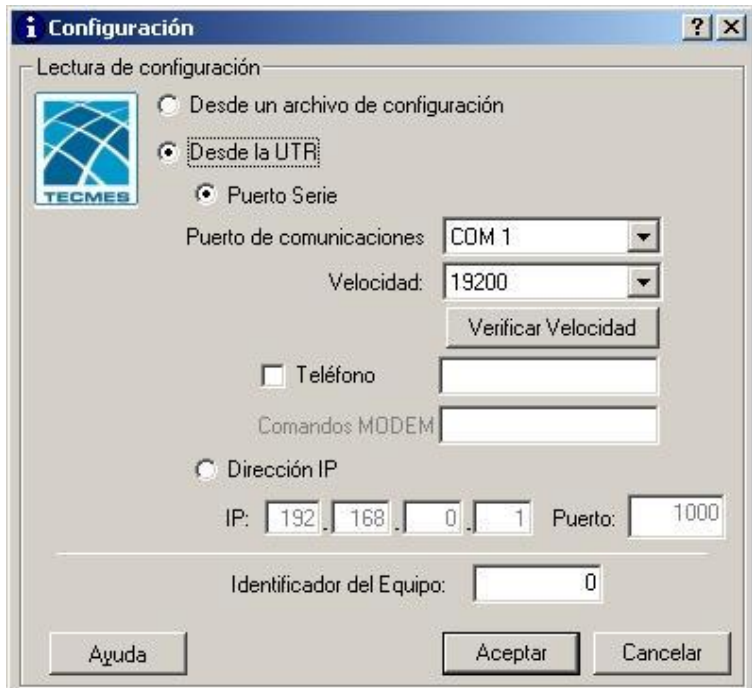

Figura 1: Selección del medio de comunicación

Tenga en cuanta que existen diversos medios de comunicación:

- **Desde un archivo de configuración:** aquí deberá seleccionar un archivo de configuración cuya extensión es "icf", y contiene la parametrización de la UTR.
- **Desde la UTR:** esta es la opción por defecto para conectarse directamente al equipo, existen diversos métodos de comunicación:
	- o **Puerto Serie:** seleccione esta opción si la comunicación entre la PC y la UTR se realizará con el puerto serie.

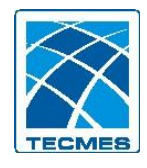

- **Puerto de Comunicaciones:** seleccione de la lista el puerto COM de la PC en la que se conecta el MODEM o la UTR.
- **Velocidad:** de comunicación del puerto COM.
- **Verificar velocidad:** haga clic aquí para chequear la velocidad a la que esta configurada la UTR.
- **Teléfono:** active esta casilla para realizar una comunicación telefónica entre la PC y la UTR (MODEM)

 **Comandos MODEM:** comando de inicialización del MODEM. Si se deja el campo en blanco, se buscan los comandos AT por defecto ubicados en el directorio de la aplicación y cuyo archivo de texto plano se denomina comandosAT.dat. El mismo es posible editarlo con un bloc de notas, y cada vez que realice una llamada telefónica, se leerán los comandos AT de dicho archivo.

- o **Dirección IP:** seleccione esta opción si la comunicación es a través de una dirección IP (conversor TCP/IP – Serie).
	- **IP:** dirección IP del conversor
	- **Puerto:** puerto del conversor

**Identificador UTR:** número de identificador de UTR, en el caso de que la comunicación de esta sea utilizando una red RS485.

Una vez leída la configuración de la UTR, aparecerá la siguiente ventana (ver Figura 2), en la cual se muestran las principales acciones relacionadas a la estación remota en cuestión.

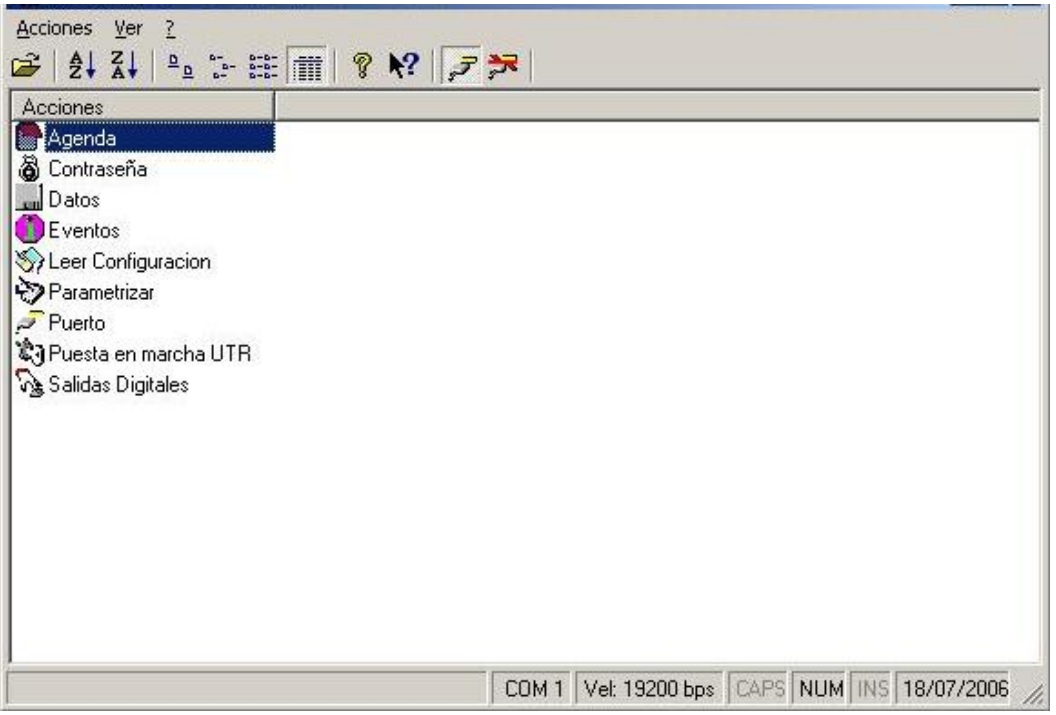

Figura 2: Ventana principal de la aplicación

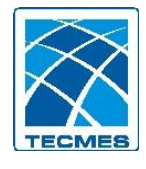

Si necesita ayuda en cada una de las ventanas, presione el botón correspondiente o la tecla F1. Si necesita ayuda en cada campo presione el botón "Que es esto", identificado con un signo de pregunta (?), y luego haga clic sobre el campo deseado para ver una pequeña explicación del significado del mismo.

# <span id="page-4-0"></span>*1.1 Agenda de comunicaciones*

#### **1.1.1 Leer / modificar la agenda de comunicaciones de la estación remota**

En la ventana principal de la aplicación haga doble clic en elemento "Agenda" de la lista o bien seleccione la opción "Agenda" del menú "Acciones". Antes de mostrar la ventana con la información de la agenda de la UTR, la aplicación se conecta con esta última y lee las páginas de datos que contienen dicha información, la procesa y la muestra al usuario. Se debe indicar que también se lee la duración de la ventana de la agenda en minutos.

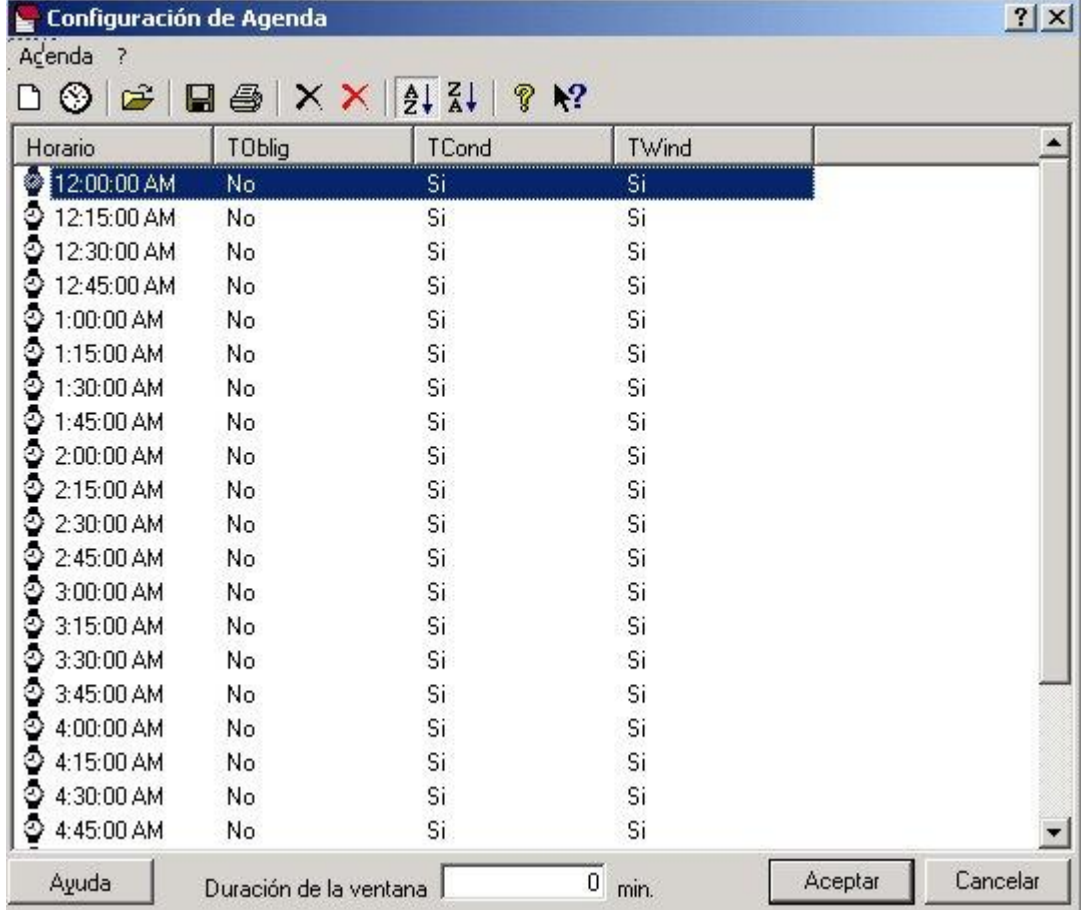

Una vez visualizada la ventana (Figura 3) con la agenda de la UTR, podrá:

Figura 3: Configuración de Agenda

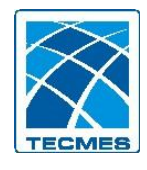

- Agregar un nuevo horario, para lo cual debe seleccionar en la opción "Nuevo Horario", del menú "Agenda", o hacer clic en el botón  $\Box$  de la barra de herramientas, luego de lo cual el sistema le solicite el ingreso del nuevo horario y el tipo de agenda.
- Agregar un nuevo periodo, para lo cual debe seleccionar en la opción "Nuevo Periodo", del menú "Agenda", o hacer clic en el botón  $\mathcal{D}$  de la barra de herramientas, luego de lo cual el sistema le solicite el ingreso del tiempo de inicio y fin del periodo, el intervalo y el tipo de agenda.
- Eliminar un horario, para lo cual debe seleccionar en la opción "Eliminar Horario(s) Seleccionados(s)", del menú "Agenda", o hacer clic en el botón  $\times$  de la barra de herramientas, luego de lo cual el sistema elimina dicho(s) horario(s) de la lista de agenda.
- Eliminar toda la agenda, para lo cual debe seleccionar en la opción "Eliminar Todos los horarios", del menú "Agenda", o hacer clic en el botón  $\times$  de la barra de herramientas, luego de lo cual el sistema borra todos los valores de la lista de agenda.
- Abrir un archivo de agenda existente, para lo cual debe seleccionar en la opción "Abrir", del menú "Agenda", o hacer clic en el botón  $\mathbb{E}$  de la barra de herramientas, luego de lo cual el sistema copia los datos del archivo a la lista de agenda.
- Guardar la lista de la agenda, para lo cual debe seleccionar en la opción "Guardar Como..", del menú "Agenda", o hacer clic en el botón **de** la barra de herramientas, luego de lo cual el sistema copia los datos de la lista a un archivo de texto
- Imprimir la lista de la agenda, para lo cual debe seleccionar en la opción "Imprimir", del menú "Agenda", o hacer clic en el botón de la barra de herramientas, luego de lo cual el sistema imprime la lista de agenda. Para mas información consulte "Configurar Impresora".

Haciendo clic en el botón "Aceptar", el usuario cierra la ventana y graba la nueva agenda creada en la UTR.

## <span id="page-5-0"></span>*1.2 Datos obtenidos por los sensores*

#### **1.2.1 Consultar los datos (por fecha y canal)**

Esta sección le permitirá consultar los datos del equipo tanto por canal, como por fecha. Los datos podrán ser obtenidos desde la memoria interna del equipo, y también del cartucho, seleccionando la opción correspondiente.

- 1. En la ventana principal de la aplicación (Figura 2) haga doble clic en elemento "Datos" de la lista o bien seleccione la opción "Datos" del menú acciones. Esta acción muestra la ventana de lectura (Figura 4) de datos por canal de la UTR.
- 2. Seleccione el periodo de fecha y el canal en el que quiere realizar la consulta.

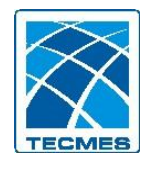

- 3. Presionando el botón "Traer Datos" o mediante la opción "Traer Datos Históricos" del menú "Datos", la aplicación se conecta con la UTR, y realiza la lectura y escalado de los datos correspondiente al período y canal solicitado. Esta operación puede durar varios minutos.
- 4. Puede obtener los datos del cartucho del equipo, si es que el mismo posee, seleccionado la opción "Datos del Cartucho", y luego "Traer Datos". Si esta opción no se selecciona se traer.
- 5. Una vez mostrada la ventana con los datos podrá:
	- Abrir uno de los elementos presentes en la lista, para lo cual debe seleccionar el mismo y hacer clic en el botón  $\mathbb{E}$  de la barra de herramientas o bien seleccionar la opción "Abrir", del menú "Datos".
	- Guardar la lista de datos, para lo cual debe seleccionar en la opción "Guardar Como..", del menú "datos", o hacer clic en el botón **de** la barra de herramientas, luego de lo cual el sistema copia los datos de la lista a un archivo de texto
	- Exportar la lista de datos para ser transportados a la base de datos de la estación central. En este caso se debe seleccionar la opción "Exportar", del menú "Datos", o hacer clic en el botón **de** la barra de herramientas, luego de lo cual el sistema exporta los datos leídos.
	- Imprimir la lista de datos, para lo cual debe seleccionar en la opción "Imprimir", del menú Datos, o hacer clic en el botón de la barra  $\bigoplus$  de herramientas, luego de lo cual el sistema imprime la lista de datos leídos. Para mas información consulte "Configurar Impresora".

| ದೆ<br>Ĥ.                    | P<br>噕   | $\mathbf{k}^2$            |                             |                          |                         |                    |         |
|-----------------------------|----------|---------------------------|-----------------------------|--------------------------|-------------------------|--------------------|---------|
| Datos Históricos            |          |                           |                             |                          |                         | Datos instantáneos |         |
| Fecha de Inicio: 18/07/2006 |          |                           | Fecha de Fin:<br>19/07/2006 | $\overline{\phantom{a}}$ | ⊽<br>Datos del Cartucho | G Escalados        |         |
|                             |          |                           |                             |                          |                         | Cuentas            |         |
| Canal:                      |          | EA02 Velocidad del viento | $\blacktriangledown$        | Traer Datos              | Datos Escalados<br>⊽    |                    | Mostrar |
| Fecha                       | Hora     | Canal                     | Descripción                 | Valor                    | Unidad                  | Máximo             | Mínimo  |
| 18/07/2006                  | 00:00:00 | <b>EA02</b>               | Velocidad del viento        | 217.223                  | m/s                     | 217.223            | 217.223 |
| 18/07/2006                  | 00:15:00 | EA02                      | Velocidad del viento        | 217.223                  | m/s                     | 217.223            | 217.223 |
| 18/07/2006                  | 00:30:00 | <b>EA02</b>               | Velocidad del viento        | 217.223                  | m/s                     | 217.223            | 217.223 |
| 18/07/2006                  | 00:45:00 | <b>EA02</b>               | Velocidad del viento        | 217.223                  | m/s                     | 217.223            | 217.223 |
| 18/07/2006                  | 01:00:00 | EA02                      | Velocidad del viento        | 217.223                  | m/s                     | 217.223            | 217.223 |
| 18/07/2006                  | 01:15:00 | EA02                      | Velocidad del viento        | 217.223                  | m/s                     | 217.223            | 217.223 |
| 18/07/2006                  | 01:30:00 | EA02                      | Velocidad del viento        | 217.223                  | m/s                     | 217.223            | 217.223 |
| 18/07/2006                  | 01:45:00 | <b>EA02</b>               | Velocidad del viento        | 217.223                  | m/s                     | 217.223            | 217.223 |
| 18/07/2006                  | 02:00:00 | EA02                      | Velocidad del viento        | 217.223                  | m/s                     | 217.223            | 217.223 |
| 18/07/2006                  | 02:15:00 | EA02                      | Velocidad del viento        | 217.223                  | m/s                     | 217.223            | 217.223 |
| 18/07/2006                  | 02:30:00 | EA02                      | Velocidad del viento        | 217.223                  | m/s                     | 217.223            | 217.223 |
| 18/07/2006                  | 02:45:00 | <b>EA02</b>               | Velocidad del viento        | 217.223                  | m/s                     | 217.223            | 217.223 |
| 18/07/2006                  | 03:00:00 | <b>EA02</b>               | Velocidad del viento        | 217.223                  | m/s                     | 217.223            | 217.223 |
| 18/07/2006                  | 03:15:00 | EA02                      | Velocidad del viento        | 217.223                  | m/s                     | 217.223            | 217.223 |
| 18/07/2006                  | 03:30:00 | EA02                      | Velocidad del viento        | 217.223                  | m/s                     | 217.223            | 217.223 |
| 18/07/2006                  | 03:45:00 | <b>EA02</b>               | Velocidad del viento        | 217.223                  | m/s                     | 217.223            | 217.223 |
| 18/07/2006                  | 04:00:00 | EA02                      | Velocidad del viento        | 217.223                  | m/s                     | 217.223            | 217.223 |
| 18/07/2006                  | 04:30:00 | <b>EA02</b>               | Velocidad del viento        | 217.223                  | m/s                     | 217.223            | 217.223 |
| 18/07/2006                  | 04:45:00 | EA02                      | Velocidad del viento        | 217.223                  | m/s                     | 217.223            | 217.223 |
| 18/07/2006                  | 05:00:00 | EA02                      | Velocidad del viento        | 217.223                  | m/s                     | 217.223            | 217.223 |
| 18/07/2006                  | 05:15:00 | EA02                      | Velocidad del viento        | 217.218                  | m/s                     | 217.218            | 217.218 |
| 18/07/2006                  | 05:30:00 | EA02                      | Velocidad del viento        | 217.218                  | m/s                     | 217.218            | 217.218 |
| 18/07/2006                  | 05:45:00 | <b>EA02</b>               | Velocidad del viento        | 217.223                  | m/s                     | 217.223            | 217.223 |
| 19 /07 /2000                | 00.00.00 | EAOO                      | Molocidad del viente        | 217.222                  | m/a                     | 217.222            | 217.222 |

Figura 4: Consulta de datos

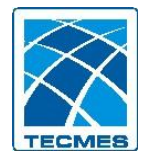

#### **1.2.2 Consultar los datos instantáneos**

- 1. En la ventana principal de la aplicación (Figura 2) haga doble clic en elemento "Datos" de la lista o bien seleccione la opción "Datos" del menú acciones. Esta acción muestra la ventana de lectura (Figura 5) de datos por canal de la UTR.
- 2. Presionando el botón "Traer Datos" o mediante la opción "Traer Datos Instantáneos" del menú "Datos", la aplicación se conecta con la UTR, y realiza la lectura y escalado de los datos instantáneos de la UTR.
- 3. Una vez mostrada la ventana con los datos podrá:
	- Abrir uno de los elementos presentes en la lista, para lo cual debe seleccionar el mismo y hacer clic en el botón  $\mathbb{R}^2$  de la barra de herramientas o bien seleccionar la opción "Abrir", del menú "Datos".
	- Guardar la lista de datos, para lo cual debe seleccionar en la opción "Guardar Como..", del menú "datos", o hacer clic en el botón **de** la barra de herramientas, luego de lo cual el sistema copia los datos de la lista a un archivo de texto
	- Exportar la lista de datos para ser transportados a la base de datos de la estación central. En este caso se debe seleccionar la opción "Exportar", del menú "Datos", o hacer clic en el botón de la barra de herramientas, luego de lo cual el sistema exporta los datos leídos.
	- Imprimir la lista de datos, para lo cual debe seleccionar en la opción "Imprimir", del menú Datos, o hacer clic en el botón de la barra  $\bigoplus$  de herramientas, luego de lo cual el sistema imprime la lista de datos leídos. Para mas información consulte "Configurar Impresora".

| Datos de la UTR                                                                                                    |                                                                      |                                       |                          | $ \Box$ $\times$              |
|----------------------------------------------------------------------------------------------------|----------------------------------------------------------------------|---------------------------------------|--------------------------|-------------------------------|
| Datos<br>$\frac{2}{3}$                                                                                                    |                                                                      |                                       |                          |                               |
| ದೆ<br>e la 5<br>?<br>$\mathbf{k}$ ?                                                                                                    |                                                                      |                                       |                          |                               |
| Datos Históricos<br>Fecha de Fin: 19/07/2006<br>Fecha de Inicio: 18/07/2006<br>Canal:<br>EA02_Velocidad del viento                                                                                                    | ⊽<br>⊽<br>Traer Datos                                                | Datos del Cartucho<br>Datos Escalados | C Escalados<br>C Cuentas | Datos instantáneos<br>Mostrar |
| Canal<br>Descripción<br>Fecha<br>Hora                                                                                                    | Valor                                                                | Unidad                                | Máximo                   | Mínimo                        |
| 18/07/2006<br>11:09:58<br><b>EA01</b><br>Altura hidrométrica<br>Velocidad del viento<br>18/07/2006<br>11:09:58<br>EA02<br>18/07/2006<br>11:09:58<br>EA03<br>Dirección del viento<br>11:09:58<br><b>EA04</b><br>18/07/2006<br>Carga de bateria<br>18/07/2006<br>11:09:58<br>EA05<br>Carga de bateria<br>18/07/2006<br>11:09:58<br>ED <sub>1</sub><br>Supervisión Digital<br>18/07/2006<br>11:09:58<br><b>PLV</b><br>Pluviómetro<br>$\left  \cdot \right $ | 28.496<br>217.223<br>274.963<br>11.798<br>11.799<br>0<br>$\mathbf 0$ | m<br>m/s<br>grados<br>٧<br>٧<br>si/no | ä,                       | Ø.<br>Þ.                      |
|                                                                                                    |                                                                      |                                       |                          |                               |
| Ayuda                                                                                                    |                                                                      |                                       |                          | Cerrar                        |

Figura 5: Consulta de datos instantáneos

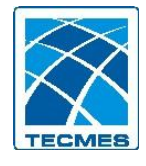

### <span id="page-8-0"></span>*1.3 Eventos de la estación remota*

#### **1.3.1 Consultar los eventos por fecha**

- 1. En la ventana principal de la aplicación (Figura 2) haga doble clic en elemento "Eventos" de la lista o bien seleccione la opción "Evento" del menú "Acciones". Esta acción muestra la ventana de lectura de eventos (Figura 6) por fecha de la UTR.
- 2. Seleccione el periodo de fecha en el que quiere realizar la consulta.
- 3. Presionando el botón "Traer..." o mediante la opción "Traer Eventos por Fecha" del menú "Eventos", la aplicación se conecta con la UTR, y realiza la lectura y escalado de los datos aportados por los eventos correspondientes al período solicitado. Esta operación puede durar varios minutos.
- 4. Puede obtener los eventos del cartucho del equipo, si es que el mismo posee, seleccionado la opción "Eventos del Cartucho", y luego "Traer". Si esta opción no se selecciona se traerán los eventos de la memoria interna del equipo.

| <b>Eventos de la UTR</b> |                     |                |                                   |                           | $ \Box$ $\times$ |
|--------------------------|---------------------|----------------|-----------------------------------|---------------------------|------------------|
| Eventos<br>3             |                     |                |                                   |                           |                  |
| l L) 4<br>œ              | P<br>$\mathbf{R}^2$ |                |                                   |                           |                  |
| Eventos por Fecha        |                     |                |                                   | <b>Eventos Pendientes</b> |                  |
| Fecha de Inicio:         | 18/07/2006          |                | Eventos del Cartucho<br>⊽         |                           |                  |
| Fecha de Fin:            | 18/07/2006          |                | $\Gamma$ raer                     |                           | Traer            |
| Fecha                    | Hora                | Código         | Descripción                       | Valor 1                   | Valor 2          |
| 18/07/2006               | 00:00:00            | 6              | Acumulador Pluviógrafo a Cero     | N/D                       | N/D              |
| 18/07/2006               | 00:05:00            | 9              | Falla del transceptor satelital   | N/D                       | N/D              |
| 18/07/2006               | 00:05:00            | 6              | Acumulador Pluviógrafo a Cero     | N/D                       | N/D              |
| 18/07/2006               | 00:10:00            | 6              | Acumulador Pluviógrafo a Cero     | N/D                       | N/D              |
| 18/07/2006               | 00:15:00            | $\overline{6}$ | Acumulador Pluviógrafo a Cero     | N/D                       | N/D              |
| 18/07/2006               | 00:20:00            | 6              | Acumulador Pluviógrafo a Cero     | N/D                       | N/D              |
| 18/07/2006               | 00:25:00            | 6              | Acumulador Pluviógrafo a Cero     | N/D                       | N/D              |
| 18/07/2006               | 00:30:00            | 6              | Acumulador Pluviógrafo a Cero     | N/D                       | N/D              |
| 18/07/2006               | 00:35:00            | 9              | Falla del transceptor satelital   | N/D                       | N/D              |
| 18/07/2006               | 00:35:00            | 6              | Acumulador Pluviógrafo a Cero     | N/D                       | N/D              |
| 18/07/2006               | 00:40:00            | 6              | Acumulador Pluviógrafo a Cero     | N/D                       | N/D              |
| 18/07/2006               | 00:45:00            | 6              | Acumulador Pluviógrafo a Cero     | N/D                       | N/D              |
| 18/07/2006               | 00:50:00            | 6              | Acumulador Pluviógrafo a Cero     | N/D                       | N/D              |
| 18/07/2006               | 00:55:00            | 6              | Acumulador Pluviógrafo a Cero     | N/D                       | N/D              |
| 18/07/2006               | 01:00:00            | 6              | Acumulador Pluviógrafo a Cero     | N/D                       | N/D              |
| 18/07/2006               | 01:05:00            | 9              | Falla del transceptor satelital   | N/D                       | N/D              |
| 18/07/2006               | 01.05:00            | Ŕ              | Acumulador Pluviógrafo a Cero     | N/D                       | N/D              |
| Ayuda                    |                     |                | Cantidad de Eventos Cargados: 159 |                           | Cerrar           |

Figura 6: Consultar eventos

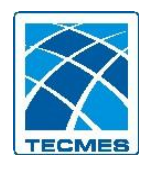

- 5. Una vez mostrada la ventana con los eventos podrá:
	- Abrir uno de los elementos presentes en la lista, para lo cual debe seleccionar el mismo y hacer clic en el botón  $\mathbb{R}^2$  de la barra de herramientas o bien seleccionar la opción "Abrir", del menú "Eventos".
	- Guardar la lista de eventos, para lo cual debe seleccionar en la opción "Guardar Como..", del menú "Eventos", o hacer clic en el botón  $\blacksquare$  de la barra de herramientas, luego de lo cual el sistema copia los eventos de la lista a un archivo de texto
	- Exportar la lista de eventos para ser transportados a la base de datos de la estación central. En este caso se debe seleccionar la opción "Exportar", del menú "Eventos", o hacer clic en el botón **de** la barra de herramientas, luego de lo cual el sistema exporta los eventos leídos.
	- Imprimir la lista de eventos, para lo cual debe seleccionar en la opción "Imprimir", del menú "Eventos", o hacer clic en el botón de la barra de herramientas, luego de lo cual el sistema imprime la lista de datos leídos. Para mas información consulte "Configurar Impresora".

#### **1.3.2 Consultar los eventos pendientes**

- 1. En la ventana principal de la aplicación (Figura 5) haga doble clic en elemento "Eventos" de la lista o bien seleccione la opción "Evento" del menú "Acciones". Esta acción muestra la ventana de lectura de eventos pendientes (Figura 9) de transmitir de la UTR.
- 2. Presionando el botón "Traer..." o mediante la opción "Traer Eventos pendientes" del menú "Eventos", la aplicación se conecta con la UTR, y realiza la lectura y escalado de los datos aportados por los eventos pendientes de transmisión. Esta operación puede durar varios minutos.
- 3. Una vez mostrada la ventana con los eventos podrá:
	- Abrir uno de los elementos presentes en la lista, para lo cual debe seleccionar el mismo y hacer clic en el botón  $\mathbb{R}^2$  de la barra de herramientas o bien seleccionar la opción "Abrir", del menú "Eventos".
	- Guardar la lista de eventos, para lo cual debe seleccionar en la opción "Guardar Como..", del menú "Eventos", o hacer clic en el botón  $\blacksquare$  de la barra de herramientas, luego de lo cual el sistema copia los eventos de la lista a un archivo de texto
	- Exportar la lista de eventos para ser transportados a la base de datos de la estación central. En este caso se debe seleccionar la opción "Exportar", del menú "Eventos", o hacer clic en el botón **de** de la barra de herramientas, luego de lo cual el sistema exporta los eventos leídos.
	- Imprimir la lista de eventos, para lo cual debe seleccionar en la opción "Imprimir", del menú "Eventos", o hacer clic en el botón de la barra de herramientas, luego de lo cual el sistema imprime la lista de datos leídos. Para mas información consulte "Configurar Impresora".

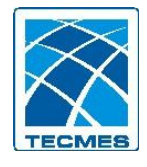

## <span id="page-10-0"></span>*1.4 Cola de transmisión*

#### **1.4.1 Consultar la cola de transmisión de datos (por fecha)**

- 1. En la ventana principal de la aplicación (Figura 2) seleccione la opción "Avanzadas Cola de transmisión" del menú "Acciones". Esta acción le pedirá que ingrese la contraseña del sistema, para que luego de verificarla, le mostrará la ventana de lectura de la cola de datos de transmisión (Figura 7).
- 2. Seleccione el periodo de fecha en el que quiere realizar la consulta.
- 3. Presionando el botón "Traer Datos" o mediante la opción "Traer Cola de Tx Cola de Tx por día" del menú "Datos", la aplicación se conecta con la UTR, y realiza la lectura y escalado de los datos de la cola de transmisión correspondiente al período solicitado. Esta operación puede durar varios minutos.
- 4. Puede obtener los datos de la Cola de Transmisión del cartucho del equipo, si es que el mismo posee, seleccionado la opción "Leer del Cartucho", y luego "Traer". Si esta opción no se selecciona se traerán los datos de la cola de transmisión de la memoria interna del equipo.

| Cola de transmisión por día<br>Fecha de Inicio: 18/07/2006 |            |             | Leer del Cartucho<br>⊽ |            | Cola de transmisión pendiente |         |                  |
|------------------------------------------------------------|------------|-------------|------------------------|------------|-------------------------------|---------|------------------|
| Fecha de Fin:                                              | 19/07/2006 |             |                        | .<br>Traer |                               | Traer   |                  |
| Fecha                                                      | Hora       | Canal       | Descripción            | Valor      | Unidad                        | Máximo  | $\blacktriangle$ |
| 18/07/2006                                                 | 00:00:00   | <b>PLV</b>  | Pluviómetro            | n          |                               | N/D     | U.               |
| 18/07/2006                                                 | 00:00:00   | EA02        | Velocidad del viento   | 217.223    | m/s                           | 217.223 |                  |
| 18/07/2006                                                 | 00:00:00   | EA03        | Dirección del viento   | 274.957    | grados                        | 274.957 |                  |
| 18/07/2006                                                 | 00:00:00   | <b>EA04</b> | Carga de bateria       | 11.799     | ٧                             | 11.799  |                  |
| 18/07/2006                                                 | 00:00:00   | EA05        | Carga de bateria       | 11.799     | ٧                             | 11.799  |                  |
| 18/07/2006                                                 | 00:05:00   | <b>PLV</b>  | Pluviómetro            | Ū          |                               | N/D     |                  |
| 18/07/2006                                                 | 00:10:00   | <b>PLV</b>  | Pluviómetro            | Ū          |                               | N/D     |                  |
| 18/07/2006                                                 | 00:15:00   | <b>PLV</b>  | Pluviómetro            | Ū          |                               | N/D     |                  |
| 18/07/2006                                                 | 00:15:00   | <b>EA01</b> | Altura hidrométrica    | 28.496     | m                             | N/D     |                  |
| 18/07/2006                                                 | 00:15:00   | EA02        | Velocidad del viento   | 217.223    | m/s                           | 217.223 |                  |
| 18/07/2006                                                 | 00:15:00   | EA03        | Dirección del viento   | 274.957    | grados                        | 274.957 |                  |
| 18/07/2006                                                 | 00:15:00   | <b>EA04</b> | Carga de bateria       | 11.799     | ٧                             | 11.799  |                  |
| 18/07/2006                                                 | 00:15:00   | EA05        | Carga de bateria       | 11.799     | ٧                             | 11.799  |                  |
| 18/07/2006                                                 | 00:20:00   | <b>PLV</b>  | Pluviómetro            | Ū          |                               | N/D     |                  |
| 18/07/2006                                                 | 00:25:00   | <b>PLV</b>  | Pluviómetro            | Ū          |                               | N/D     |                  |
| 18/07/2006                                                 | 00:30:00   | <b>PLV</b>  | Pluviómetro            | n          |                               | N/D     |                  |
| 18/07/2006                                                 | 00:30:00   | EA02        | Velocidad del viento   | 217.223    | m/s                           | 217.223 |                  |
| 18/07/2006                                                 | 00:30:00   | EA03        | Dirección del viento   | 274.957    | grados                        | 274.957 |                  |

Figura 7: Cola de transmisión

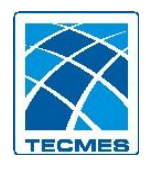

- 5. Una vez mostrada la ventana con los datos podrá:
	- Abrir uno de los elementos presentes en la lista, para lo cual debe seleccionar el mismo y hacer clic en el botón  $\mathbb{E}$  de la barra de herramientas o bien seleccionar la opción "Abrir", del menú "Datos".
	- Guardar la lista de datos, para lo cual debe seleccionar en la opción "Guardar Como..", del menú "datos", o hacer clic en el botón  $\blacksquare$  de la barra de herramientas, luego de lo cual el sistema copia los datos de la lista a un archivo de texto
	- Exportar la lista de datos para ser transportados a la base de datos de la estación central. En este caso se debe seleccionar la opción "Exportar", del menú "Datos", o hacer clic en el botón **de** de la barra de herramientas, luego de lo cual el sistema exporta los datos leídos.
	- Imprimir la lista de datos, para lo cual debe seleccionar en la opción "Imprimir", del menú Datos, o hacer clic en el botón de la barra  $\mathbf{\triangleleft}$  de herramientas, luego de lo cual el sistema imprime la lista de datos leídos. Para mas información consulte "Configurar Impresora".

#### **1.4.2 Consultar la cola de transmisión pendiente**

- 1. En la ventana principal de la aplicación (Figura 2) seleccione la opción "Avanzadas", Cola de transmisión" del menú "Acciones". Esta acción le pedirá que ingrese la contraseña del sistema, para que luego de verificarla, le mostrará la ventana de lectura de la cola de datos de transmisión pendiente (Figura 7).
- 2. Presionando el botón "Traer Datos" o mediante la opción "Traer Cola de Tx Cola de Tx pendiente" del menú "Datos", la aplicación se conecta con la UTR, y realiza la lectura y escalado de los datos de la cola de transmisión pendiente. Esta operación puede durar varios minutos.
- 3. Una vez mostrada la ventana con los datos podrá:
	- Abrir uno de los elementos presentes en la lista, para lo cual debe seleccionar el mismo y hacer clic en el botón  $\mathbb{R}^2$  de la barra de herramientas o bien seleccionar la opción "Abrir", del menú "Datos".
	- Guardar la lista de datos, para lo cual debe seleccionar en la opción "Guardar Como..", del menú "datos", o hacer clic en el botón  $\blacksquare$  de la barra de herramientas, luego de lo cual el sistema copia los datos de la lista a un archivo de texto
	- Exportar la lista de datos para ser transportados a la base de datos de la estación central. En este caso se debe seleccionar la opción "Exportar", del menú "Datos", o hacer clic en el botón **de** de la barra de herramientas, luego de lo cual el sistema exporta los datos leídos.
	- Imprimir la lista de datos, para lo cual debe seleccionar en la opción "Imprimir", del menú Datos, o hacer clic en el botón de la barra  $\bigcirc$  de herramientas, luego de lo cual el sistema imprime la lista de datos leídos. Para mas información consulte "Configurar Impresora".

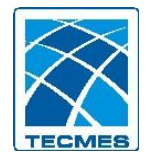

# <span id="page-12-0"></span>*1.5 Puesta en marcha de la UTR*

Para la tarea de puesta en marcha de la estación remota, deberá completar todos los pasos establecidos en el asistente diseñado para ello.

### **1.5.1 Asistente para puesta en marcha**

- 1. En la ventana principal (Figura 2) seleccione la opción "Puesta en marcha UTR" del menú "Acciones". Esta acción le mostrará la primera ventana del asistente de puesta en marcha de la UTR (Figura 8).
- 2. Presionando el botón "Siguiente" del asistente se pasa a la sección donde se selecciona la configuración de los distintos canales que se desea escribir en la UTR. En este paso (Figura 9) el usuario debe seleccionar:
	- **Archivo de configuración proveniente de la E. Central:** el archivo de configuración traído desde la estación central con toda la información pertinente a la configuración de los sensores, alarmas, alertas y tiempos de medición a aplicar en cada uno de ellos.
	- **Configuración previamente almacenada desde UTR**: archivo de configuración exportado previamente desde la UTR. Para mas información vea "Exportar archivo de configuración".
	- **UTR**: se pondrá en marcha la estación remota utilizando la configuración presente en la misma.

Mediante diversas ventanas, el usuario podrá evaluar y recorrer toda la información que va a escribir, con la posibilidad de realizar cambios en la parametrización de la misma. En este paso también debe indicar si se utilizarán sensores de medición de viento y en que canales están colocados dichos sensores.

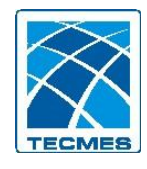

#### Software de Administración TS2631 - Manual del Usuario – Rev.00

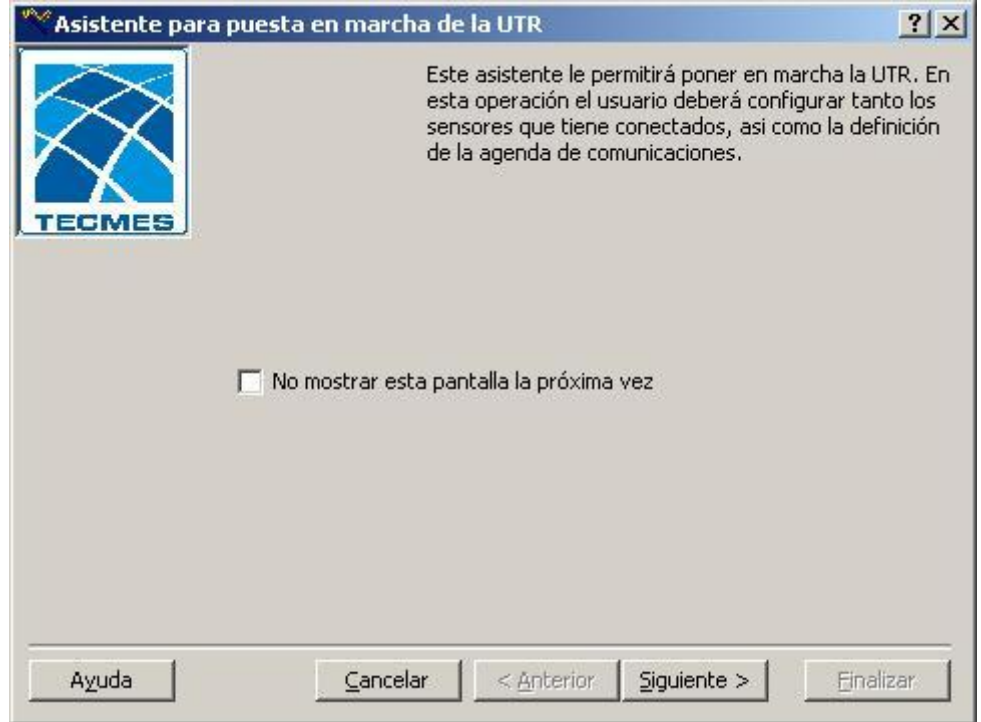

Figura 8: Asistente para puesta en marcha de la UTR

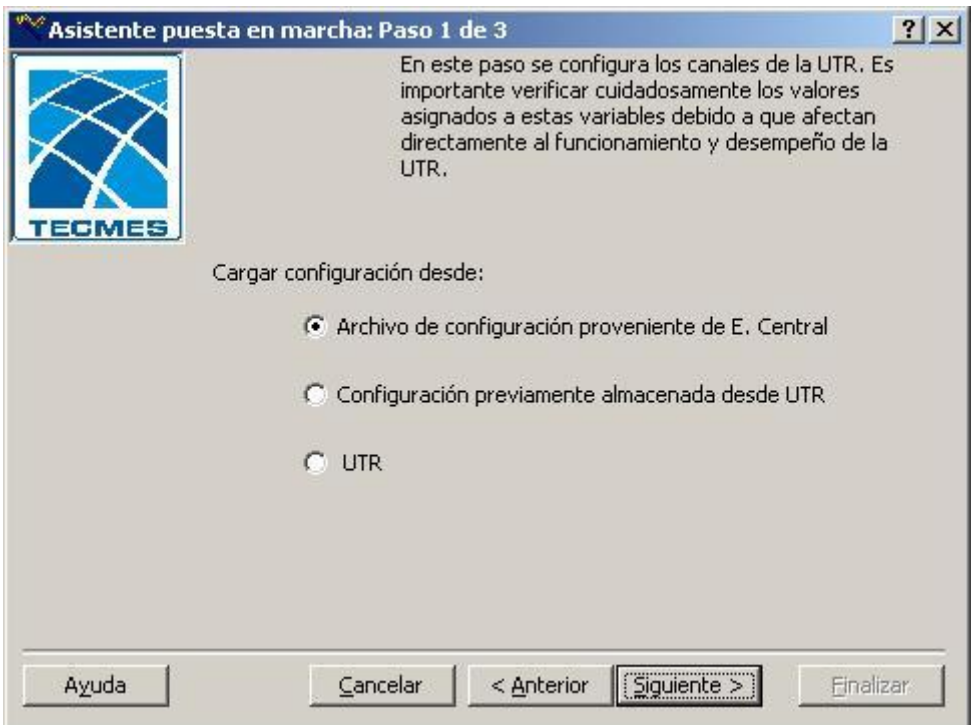

Figura 9: Paso 1 del asistente para puesta en marcha

3. Una vez verificada la información de la configuración de los canales, mediante el botón "Siguiente", se ingresa en la sección de configuración de la agenda de la UTR. En este paso (Figura 10) el programa muestra una ventana con la agenda que actualmente tiene la UTR, para lo cual se conecta y lee la agenda de

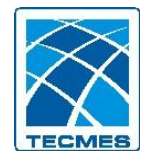

esta última. En este paso el usuario puede realizar todas las modificaciones que crea necesario sobre los horarios de la agenda y tipos de la misma, antes de grabarla en la UTR.

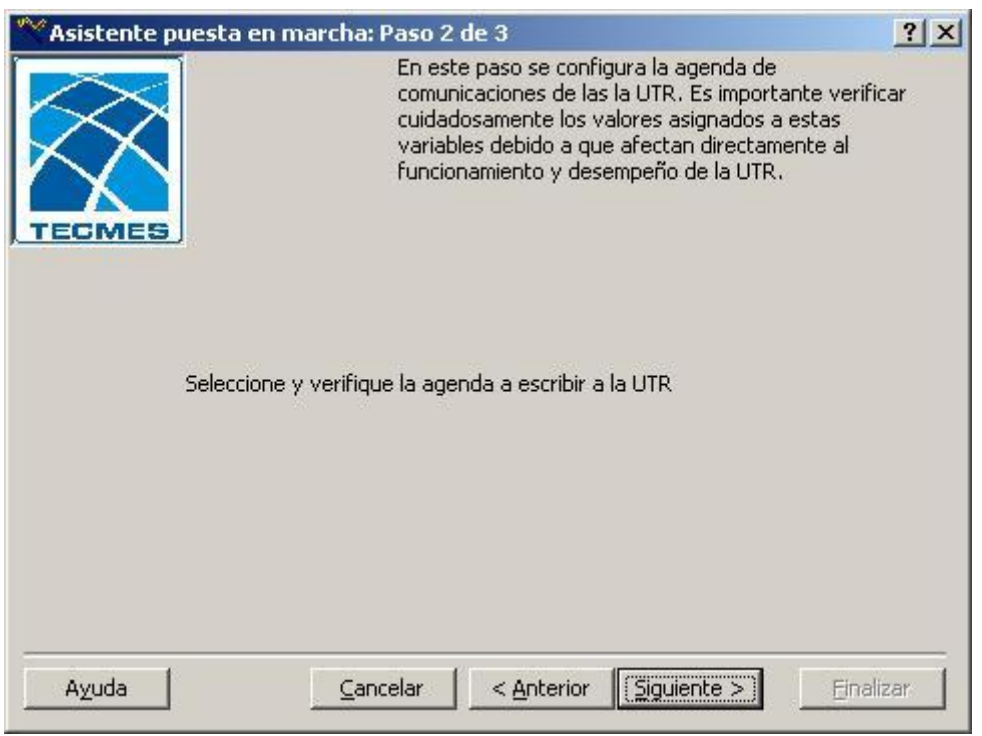

Figura 10: Paso 2 del asistente para puesta en marcha

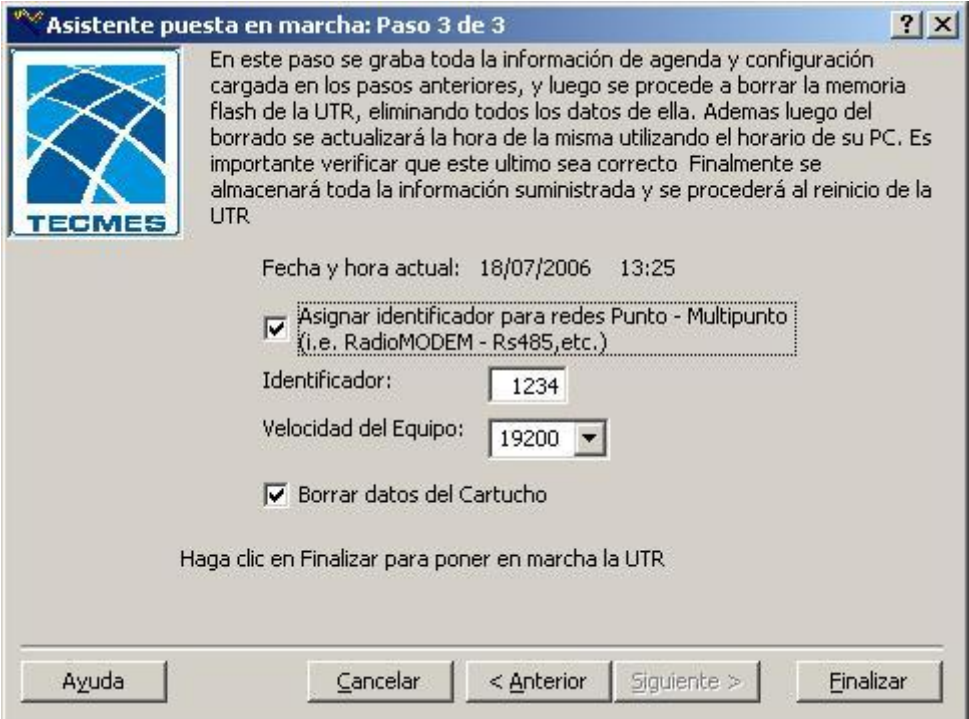

Figura 11: Paso 3 del asistente para puesta en marcha

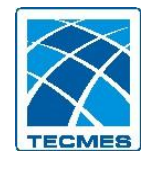

- 4. Una vez verificada la información de la agenda, mediante el botón "Siguiente", se ingresa en la sección en donde se procede a la grabación de toda la información almacenada durante la ejecución del asistente (Figura 11), en cuanto a configuración de los canales y agenda se refiere. En este paso deberá seleccionar si la comunicación con la UTR se realiza vía Radio o en una red RS485. En estos casos, deberá indicar el identificador asignado a la estación remota en dicha red. Asimismo deberá seleccionar la velocidad a utilizar por el puerto de comunicaciones de la estación remota. Además se realizan las tareas de borrado de la flash del equipo, la puesta en hora de la estación remota, y por ultimo se procede al reinicio de la UTR. Se debe indicar que mediante el botón "Anterior" es posible recorrer de nuevo la información almacenada que hace a la configuración y a la agenda. Cualquier error producido durante las tareas anteriores generará un mensaje de error, y se deberá ejecutar de nuevo el asistente.
- 5. Podrá seleccionar mediante la casilla "Borrar datos del cartucho", si desea eliminar todos los datos presentes en el mismo. Tenga en cuenta que los datos de la memoria interna del equipo siempre se borran en este proceso.
- 6. Luego de la finalización exitosa del asistente, el proceso de reinicio de la UTR puede durar varios segundos, el sistema tratara de leer la nueva configuración escrita a manera de verificación. Se aconseja al usuario la verificación y lectura de la lista de eventos de manera de constatar la existencia del evento 44 de primera parametrización del equipo.

## <span id="page-15-0"></span>*1.6 Comandos*

En la ventana principal de la aplicación (Figura 2) seleccione la opción "Comandos" del menú "Acciones avanzadas". La aplicación le solicitará la clave de acceso de la misma para poder ingresar a esta funcionalidad. Esta acción muestra la ventana de comandos (Figura 12) disponibles.

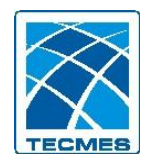

Software de Administración TS2631 - Manual del Usuario – Rev.00

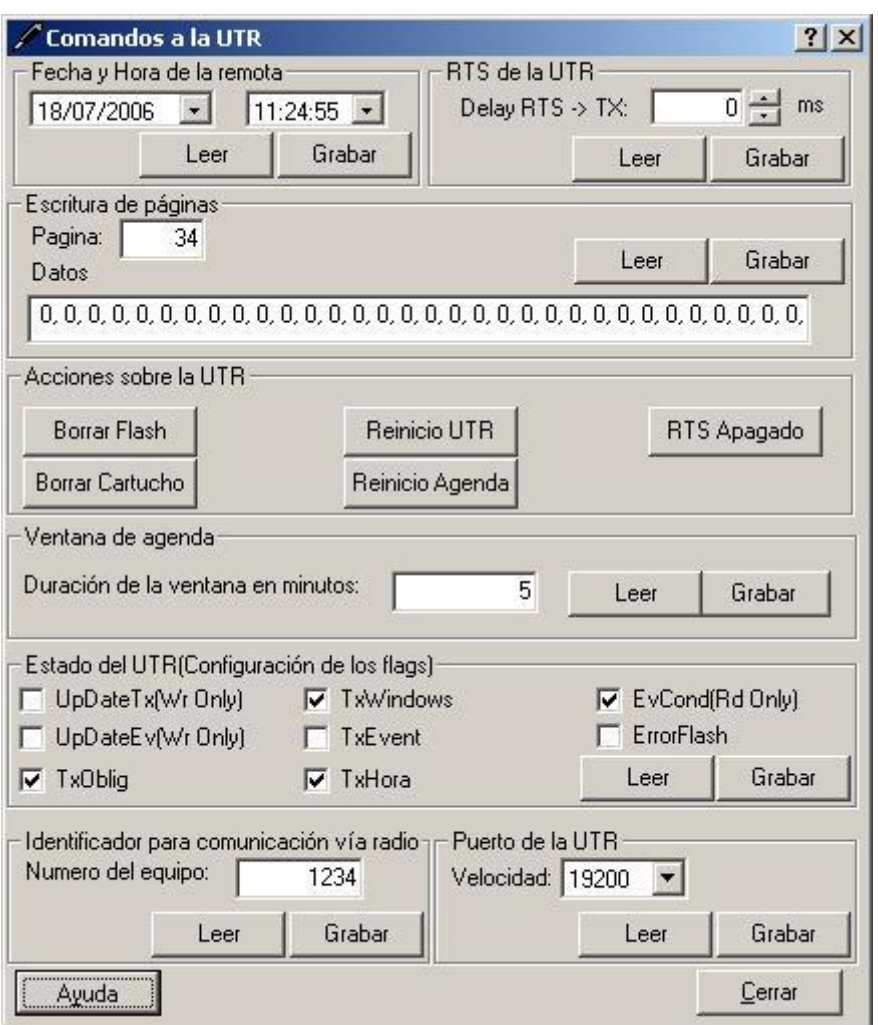

Figura 12: Comandos disponibles

Los comandos disponibles son:

- **Puesta en hora**: escribe la fecha y hora de la PC a la UTR
- **Lectura y escritura de páginas**: permite leer y escribir páginas de configuración de la memoria flash de los micros de la UTR.
- **Borrar flash**: borra la memoria flash de la UTR, y todos los datos e información asociada a ella.
- **Borrar Cartucho**: borra la memoria del cartucho de la UTR, es decir todos los datos, y eventos presentes en el mismo.
- **Reinicio de la UTR**: reinicia la UTR generando el evento 44. En el reinicio la UTR carga de nuevo al configuración de los canales y agenda
- **Reinicio de la agenda**: reinicia la agenda de la UTR, obligando a esta ultima a leer de nuevo los horarios y tipo de agenda
- **Manejo del RTS**: prende o apaga el RTS del puerto serie de la PC, tomando o dejando el control del puerto del UTR.
- **Duración de la ventana de agenda**: permite leer/escribir la duración de la ventana de la agenda en minutos.

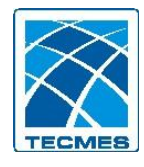

- **Estado de la UTR**: permite leer/escribir el estado de la remota, pudiendo actualizar colas de transmisión, reseteo de flags de comunicación, etc.
- **Delay RTS -> TX:** permite modificar el tiempo (en milisegundos) entre que se activa el RTS (Request to send) y se envían los datos.

## <span id="page-17-0"></span>*1.7 Memoria flash*

#### **1.7.1 Recuperación de la información**

En determinadas situaciones extremas, es posible que la estación remota no pueda acceder en forma ordenada a la información presente en su memoria. Para estas situaciones, es posible obtener toda la información almacenada en la memoria del equipo para luego procesarla en forma independiente del equipo de manera de poder recuperar la información almacenada y así poder utilizarla.

Este proceso requiere de varios pasos a ser realizados en forma secuencial:

 .- Lectura de la memoria flash: este procedimiento le permitirá obtener todo el contenido de la memoria flash del equipo y almacenar el mismo en su computadora.

 .- Procesamiento de lectura de la flash: esta acción le permitirá transformar el contenido de la memoria flash obtenido en el paso anterior, en datos disponibles para su utilización por otras aplicaciones.

 .- Visualización de archivos: este paso le permitirá acceder a los archivos generados en el paso anterior de manera de visualizar la información procesada de la memoria flash. Adicionalmente, podrá exportar los datos presentes en distintos formatos para su utilización posterior.

#### **1.7.2 Lectura de la memoria flash**

1.- En la ventana principal de la aplicación (Figura 2) seleccione la opción "Recuperar datos" del menú "Acciones avanzadas". Esta acción le pedirá que ingrese la contraseña del sistema. Luego de verificar la misma, le mostrará la ventana de Recuperación de la información (Figura 13).

2.- Deberá seleccionar los elementos que desea leer de la memoria. Para ello, deberá tener en cuenta los siguientes datos:

 .- La memoria de la UTR está compuesta por 32 pistas, las cuales se agrupan en 11 pilas. De estas ultimas, 9 se utilizan para el almacenamiento de los datos históricos, 1 para la información de la cola de transmisión y en la restante se almacenan los eventos. Normalmente, cada uno de los canales del equipo, almacena su información en una determinada pila.

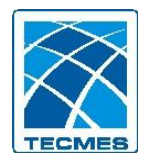

Software de Administración TS2631 - Manual del Usuario – Rev.00

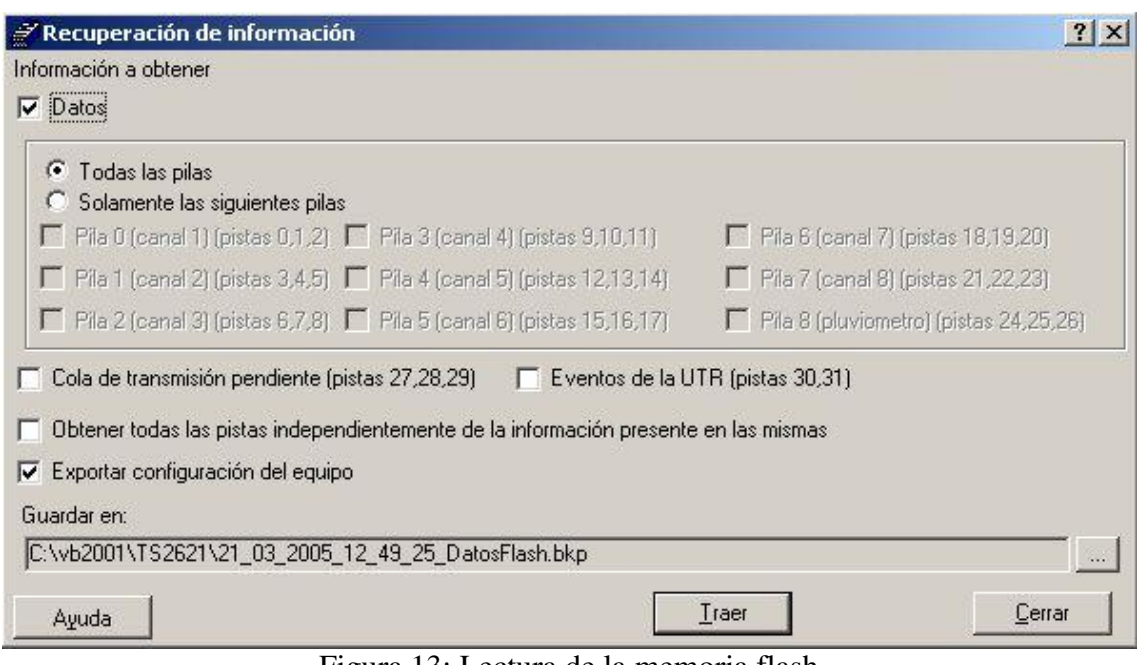

Figura 13: Lectura de la memoria flash

 .- En función de esta estructura, es posible seleccionar los elementos que desean ser recuperados en función de sus requerimientos:

 **Datos**: recupera la porción de memoria destinada al almacenamiento de datos históricos. Es posible seleccionar la opción "Todas las pilas de datos" o bien la opción "Solamente las siguientes pilas" para seleccionar luego las pilas de su interés. Si bien esto le permitirá ahorrar tiempo en la operación, es recomendable obtener todas las pilas de datos para luego procesar las mismas.

 **Cola de transmisión:** seleccione esta opción si desea leer la pila correspondiente a la cola de transmisión de la UTR.

 **Eventos de la UTR:** le permite leer la pila donde se almacenan los eventos de la estación remota.

3.- La escritura de la información en la memoria flash, durante el normal funcionamiento del equipo, es secuencial. De esta manera es posible diferenciar durante la lectura de la memoria, aquellas páginas que contienen información válida de aquellas que están vacías. Esto le permitirá optimizar el proceso de recuperación de la información. Si Ud. desea omitir esta comprobación y obtener TODO el contenido de la memoria flash del equipo, active la casilla "Obtener todas las pistas independientemente de la información presente en las mismas". Este aumentará el tiempo requerido para esta acción.

4.- Seleccione el lugar de su computadora donde desea almacenar el archivo resultante de la lectura de la memoria flash.

5- Presionando el botón "Traer", la aplicación se conectará con la UTR y comenzará la lectura de la memoria flash de acuerdo a los parámetros especificados. Tenga en cuenta que la recuperación de la información es un proceso de larga duración. Para agilizar la

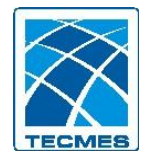

misma, es recomendable modificar la velocidad del puerto de comunicaciones a 19200 bps y realizar la transferencia utilizando un cable serial directamente conectado al equipo. Durante el proceso de lectura se va indicando al usuario el avance de las tareas realizadas. Es posible cancelar la actividad en cualquier momento presionado el botón Cancelar.

6- Cuando el sistema termina de leer la memoria flash, cierra el archivo generado y la ventana de este módulo. Tenga en cuenta que los archivos de recuperación poseen la extensión bkp.

## **1.7.3 Procesamiento de la lectura de la memoria flash**

1.- En la ventana principal de la aplicación (Figura 2) seleccione la opción "Procesar datos" del menú "Acciones Avanzadas". Esta acción le pedirá que ingrese la contraseña del sistema. Luego de verificar la misma, le mostrará la ventana de procesamiento de los archivos que contienen la lectura de la memoria flash de datos (Figura 14). Esta acción le permitirá generar archivos conteniendo la información presente en la memoria flash con un formato adecuado para su fácil utilización. Asimismo, a partir de estos archivos generados será posible transformarlos a un formato apto para ser insertados en la estación central del sistema.

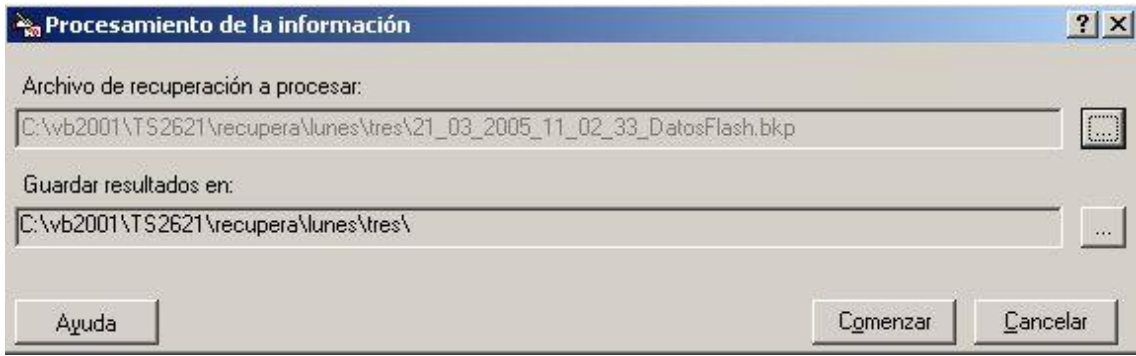

Figura 14: Procesamiento de la memoria flash

2.- Para el adecuado procesamiento de la información presente en el archivo de recuperación, es necesario contar con una configuración a ser aplicada a los mismos. De esta manera, será posible escalar los valores almacenados en la memoria del equipo y expresar los mismos en unidades ingenieriles. Para ello, el sistema le solicitará indicar un origen para una configuración válida. Es posible seleccionar un archivo de configuración con la extensión ucg, o bien tomar la configuración actualmente presente en la estación remota.

3.- Elija el archivo que desea procesar ubicando el mismo en el disco rígido. Los archivos provenientes de una lectura de la memoria flash poseen la extensión bkp.

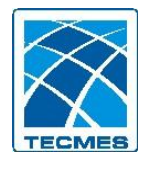

4- Presionando el botón "Comenzar", la aplicación empieza el procesamiento de los datos generando en forma automática los correspondientes archivos de salida, con el mismo nombre que el procesado pero con la extensión xml. Durante el proceso de lectura se va indicando al usuario el avance de las tareas realizadas. Tenga en cuenta que dependiendo de la porción de memoria presente en el archivo de recuperación se generarán distintas cantidades de archivos de resultados:

 .- un archivo de datos por cada canal, cuando el archivo de recuperación incluya las pilas correspondientes a los datos históricos

 .- un archivo con la información presente en la cola de transmisión cuando el archivo de recuperación contenga las pilas correspondientes a la cola de transmisión de la UTR

 .- un archivo conteniendo los eventos de la UTR en los casos en los que el archivo de recuperación contenga la información correspondiente a la pila de eventos.

Es importante destacar que el archivo de recuperación contiene toda la información necesaria para su procesamiento y por lo tanto el sistema generará en forma automática los archivos de salida en función de la información presente en la misma.

5- Cuando el sistema termina de procesar el archivo de recuperación cierra la ventana de este módulo. Es posible en este caso acceder a la ventana de visualización para verificar el / los archivos generados.

## **1.7.4 Visualización de los archivos resultantes**

1.- En la ventana principal de la aplicación (Figura 2), seleccione la opción "Visualización de archivos" del menú "Acciones Avanzadas". Deberá indicar la contraseña de la aplicación para acceder a esta funcionalidad.

2.- Seleccione el archivo que desea visualizar. Tenga en cuenta que la presente ventana permite la visualización de archivos resultantes del procesamiento de la lectura de la memoria flash (con extensión xml) o bien archivos de importación destinados a la estación central (de extensión imp).

3.- El sistema procesará el contenido del archivo y mostrará la información presente en el mismo en la lista.

4.- Una vez mostrada la información Ud. podrá:

• **Abrir uno de los elementos** presentes en la lista, para lo cual debe seleccionar el mismo y hacer clic en el botón Abrir de la barra de herramientas o bien seleccionar la opción "Abrir", del menú "Visualización".

• **Guardar la información**, para lo cual debe seleccionar en la opción "Guardar Como..", del menú "Visualización", o hacer clic en el botón Guardar de la barra de herramientas, luego de lo cual el sistema copia la información presente en la lista a un archivo de texto especificado por el usuario

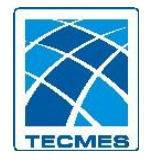

**Exportar la información** para ser transportados a la base de datos de la estación<br>En este caso se debe seleccionar la opción "Exportar", del menú central. En este caso se debe seleccionar "Visualización", o hacer clic en el botón Exportar de la barra de herramientas, luego de lo cual el sistema exportará la información presente en la lista. La información será almacenada en un archivo con extensión imp el cual deberá ser entregado en la estación central del sistema para su inserción en el banco de datos.

# <span id="page-21-0"></span>*1.8 Canales*

#### **1.8.1 Parametrización de canales**

1. En la ventana principal de la aplicación (Figura 2) haga doble clic en elemento "Parametrizar" de la lista o bien seleccione la opción "Parametrizar" del menú "Acciones". Esta acción muestra la ventana de "Parametrización de canales" (Figura 15), en donde se muestra una lista con los canales definidos en la UTR.

|                                            | Parametrizaciones de los canales                                                 |                                                                           |                                                                                          |                                  |                      | $?$ $\times$               |
|--------------------------------------------|----------------------------------------------------------------------------------|---------------------------------------------------------------------------|------------------------------------------------------------------------------------------|----------------------------------|----------------------|----------------------------|
| Parametrizaciones                          | -7.                                                                              |                                                                           |                                                                                          |                                  |                      |                            |
| É<br>9                                     | $2+$ $\frac{2}{4}$<br>P.<br>鱼                                                    | $\mathbf{F}^2$                                                            |                                                                                          |                                  |                      |                            |
| Canal                                      | Tipo de Entrada                                                                  | Tipo de Sensor                                                            | Parámetro                                                                                | Unidad                           | Alarma               | Habilitado                 |
| <b>EA01</b><br>EA02<br>EA03<br><b>EA04</b> | Entrada Analógica<br>Entrada Analógica<br>Entrada Analógica<br>Entrada Analógica | Limnimetro<br>Velocidad de Viento<br>Direccion de Viento<br>Meteorologico | Altura hidrométrica<br>Velocidad del viento.<br>Dirección del viento<br>Carga de bateria | m<br>m/s<br>grados<br>٧          | Si<br>Si<br>Si<br>Si | Si<br>Si<br>Si<br>Si<br>Si |
| EA05<br>ED <sub>1</sub><br>PLV             | Entrada Analógica<br>Entrada Digital<br>Pluviométrico                            | Meteorologico<br>Supervisión Digital<br>Pluviómetro                       | Carga de bateria<br>Supervisión Digital<br>Pluviómetro                                   | $\overline{\mathsf{v}}$<br>si/no | s.<br>Si<br>Si       | Si<br>Si                   |
| Ayuda                                      |                                                                                  |                                                                           |                                                                                          |                                  | Aceptar              | Cancelar                   |

Figura 15: Parametrizaciones de canales

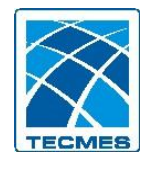

- 2. Haga doble clic en el canal que desea parametrizar, esta acción muestra una nueva ventana con toda la información pertinente al tipo de canal seleccionado, mostrando tiempos de mediciones, valores de alarmas, validaciones, y los datos propios del sensor. En la parametrización solo podrá realizar cambios en las variables habilitadas para el tipo de canal elegido, pudiendo solo modificar los umbrales de alarma y pendientes. Los parámetros propios del sensor solo se pueden cambiar en la "Configuración". Haciendo clic en el botón "Aceptar" se guardan los cambios.
- 3. Una vez realizados los cambios deseados en todos los canales de interés, haciendo clic en el botón "Aceptar" de la ventana de "Parametrización de canales", el sistema escribe esta nueva parametrización en la UTR, generando el evento número 40 indicando el cambio anterior. Esta acción cierra la ventana de este módulo.

### **1.8.2 Configuración de los canales**

1. En la ventana principal de la aplicación (Figura 2) seleccione la opción "Avanzadas - Configurar" del menú "Acciones". Esta acción le pedirá que ingrese la contraseña del sistema, para que luego de verificarla, le muestra la ventana de "Configuración de canales", en donde se muestra una lista con todos los canales soportados por la UTR, tanto aquellos que están habilitados como los que se encuentran deshabilitados. (Figura 16).

| Canal           | Tipo de Entrada   | Tipo de Sensor      | Parámetro             | Unidad | Alarma | Habilitado |
|-----------------|-------------------|---------------------|-----------------------|--------|--------|------------|
| <b>EA01</b>     | Entrada Analógica | Limnimetro          | Altura hidrométrica   | m      | Sí     | Ξï         |
| <b>EA02</b>     | Entrada Analógica | Velocidad de Viento | Velocidad del viento. | m/s    | Si     | Si         |
| EA03            | Entrada Analógica | Direccion de Viento | Dirección del viento  | grados | Si     | Si         |
| <b>EA04</b>     | Entrada Analógica | Meteorologico       | Carga de bateria      | ٧      | Si     | Śi         |
| <b>EA05</b>     | Entrada Analógica | Meteorologico       | Carga de bateria      | ٧      | Si     | Si         |
| <b>EA06</b>     | Entrada Analógica | Analógico           | Analógico             |        | No     | No         |
| <b>EA07</b>     | Entrada Analógica | Analógico           | Analógico             |        | No     | No         |
| <b>EA08</b>     | Entrada Analógica | Analógico           | Analógico             |        | No     | No         |
| EA09            | Entrada Analógica | Analógico           | Analógico             |        | No     | No         |
| <b>EA10</b>     | Entrada Analógica | Analógico           | Analógico             |        | No     | No         |
| <b>EA11</b>     | Entrada Analógica | Analógico           | Analógico             |        | No     | No         |
| <b>EA12</b>     | Entrada Analógica | Analógico           | Analógico             |        | No     | No         |
| EA13            | Entrada Analógica | Analógico           | Analógico             |        | No     | No         |
| <b>EA14</b>     | Entrada Analógica | Analógico           | Analógico             |        | No     | No         |
| <b>EA15</b>     | Entrada Analógica | Meteorologico       | Meteorologico         |        | No     | No         |
| <b>EA16</b>     | Entrada Analógica | Meteorologico       | Meteorologico         |        | No     | No         |
| ED <sub>1</sub> | Entrada Digital   | Supervisión Digital | Supervisión Digital   | si/no  | Si     | Si         |
| ED <sub>2</sub> | Entrada Digital   | Analógico           | Analógico             |        | No     | No         |
| ED <sub>5</sub> | Entrada Digital   | Analógico           | Analógico             |        | No     | No         |
| ED <sub>6</sub> | Entrada Digital   | Analógico           | Analógico             |        | No     | No         |
| ED7             | Entrada Digital   | Analógico           | Analógico             |        | No     | No         |
| ED <sub>8</sub> | Entrada Digital   | Analógico           | Analógico             |        | No     | No         |
| PLV             | Pluviométrico     | Pluviómetro         | Pluviómetro           |        | Si.    | Si         |

Figura 16: Configuración de canales

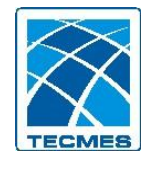

- 2. Haga doble clic en el canal que desea configurar, esta acción muestra una nueva ventana (Figura 17) con toda la información pertinente al tipo de canal seleccionado, mostrando tiempos de mediciones, valores de alarmas, validaciones, y los datos propios del sensor. En la configuración podrá realizar todo tipo de cambio de variables que desee. Se debe tener en cuenta que todas estas operaciones deben estar debidamente controladas ya que una mala asignación de los parámetros afectara el buen desempeño del sistema y de la medición del sensor asociado. Haciendo clic en el botón "Aceptar" se guardan los cambios. Entre las principales acciones posibles se destacan:
	- Habilitación / Deshabilitación: de un canal, permitiendo que el mismo opere o no según lo seleccionado.
	- Asignación de un parámetro de medición, pudiendo identificar que es lo que mide dicho canal.
	- Unidad: es posible asignarle una unidad de medición
	- Períodos: de lectura, de trasmisión, de registro, de evaluación de alarmas, de medición.
	- Validación de mediciones: valores que indicarán si el dato medido esta dentro de los umbrales configurados, dando el dato medido por valido o no valido.
	- Valores para trasmisión condicional: se generará un envió de datos al superarse los umbrales configurados.
	- Alarmas: habilitando esta opción el equipo evaluará las alarmas sobre los valores configurados, generando eventos en caso de que esto ocurra.
	- Configuración del sensor: escalado del sensor, cantidad de decimales, constante a sumar o nivel de referencia (para limnimétricos)
	- Operaciones funcionales:
		- Filtro de Olas: (solo para el la EA1 configurada como Limnimétrico), permitiendo el filtro de olas en mediciones de nivel.
		- Pluviómetro 3 hilos: permite obtener redundancia en la medición de precipitación (solo para el canal PLV)
		- Registro diferencial: activando esta opción el equipo solo registrará un nuevo valor, si el mismo supero el MaxSubTX respecto de la medición anterior.

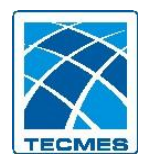

Software de Administración TS2631 - Manual del Usuario – Rev.00

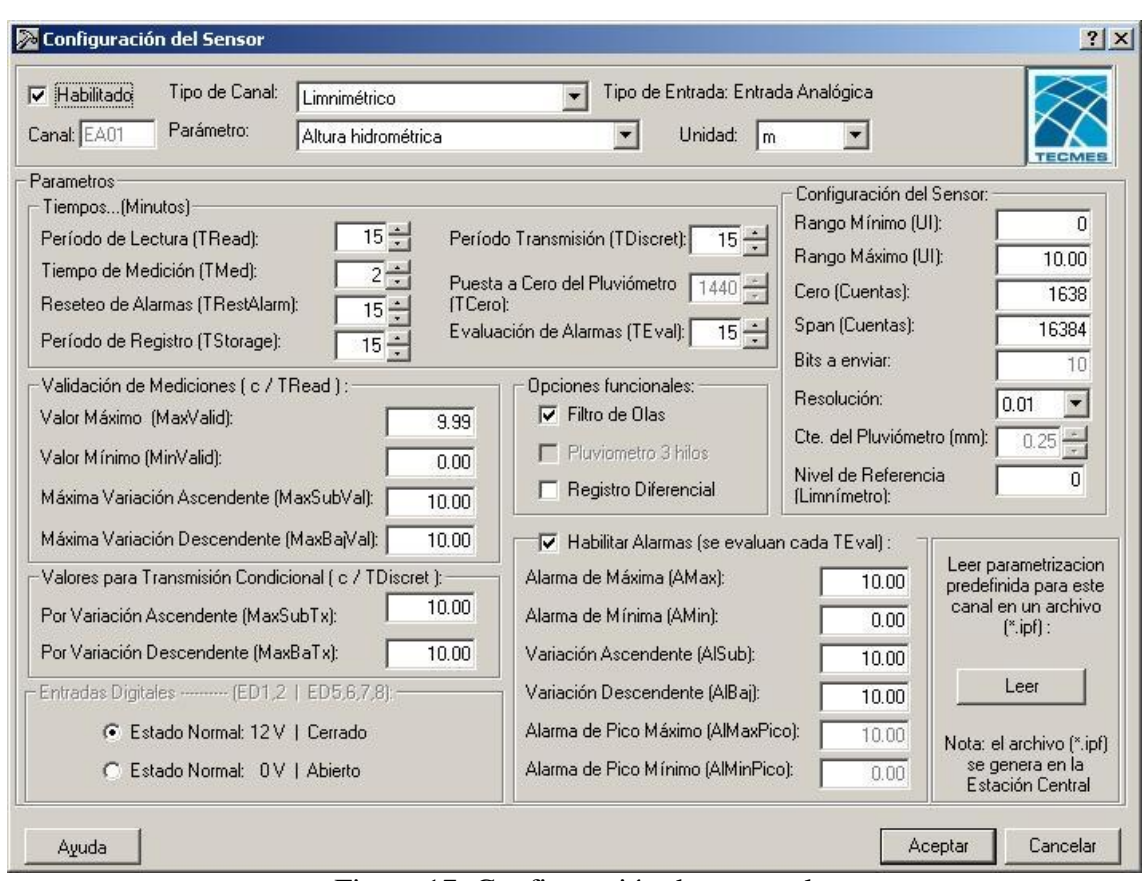

Figura 17: Configuración de un canal

3. Una vez realizados los cambios deseados en todos los canales de interés, haciendo clic en el botón "Aceptar" de la ventana de "Configuración de canales", el sistema escribe esta nueva configuración en la UTR, y la reinicia generando el evento número 44 indicando la escritura de una nueva configuración. Esta acción cierra la ventana de este módulo.

## <span id="page-24-0"></span>*1.9 Funciones generales de la aplicación*

#### **1.9.1 Modificar la contraseña**

La aplicación cuenta con una contraseña de acceso. Puede modificar la misma en cualquier momento. Si pierde u olvida su contraseña no podrá recuperarla. Se recomienda guardar la misma en un lugar seguro. No comente su contraseña. Recuerde el estado de BLOQUEO MAYUSCULA al ingresar su contraseña.

Para modificar la contraseña:

- 1. Seleccione "Contraseña" del menú Acciones o haga doble clic en el elemento "Contraseña" de la ventana principal de la aplicación.
- 2. Ingrese la contraseña en vigencia para el acceso a esta aplicación. (Figura 18)

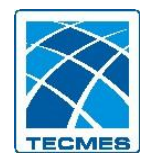

Software de Administración TS2631 - Manual del Usuario – Rev.00

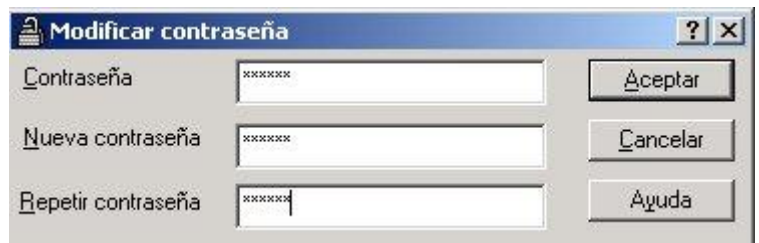

Figura 18: Modificar la contraseña de la aplicación

- 3. Ingrese la nueva contraseña
- 4. Reingrese la nueva contraseña

Si necesita ayuda en cada campo puede utilizar el botón "Que es esto", que mostrará una pequeña explicación del contenido del mismo.

- Para confirmar el ingreso de los datos debe hacer clic en el botón "Aceptar"
- Puede "Cancelar" la acción en cualquier momento, haciendo clic en el botón correspondiente.

#### **1.9.2 Configurar Impresora**

Cada sesión cuenta con una impresora definida, la que será utilizada para las impresiones solicitadas. Puede modificar la misma, seleccionando la opción "Configurar impresora".

Seleccione de la lista la impresora deseada. Puede asimismo, establecer la cantidad de copias que serán impresas.

Tenga en cuenta que esta configuración será utilizada para todas las impresiones subsiguientes.

#### **1.9.3 Exportar configuración**

Esta funcionalidad le permite exportar toda la configuración de la estación remota en un archivo de extensión UCG, para que el mismo pueda ser transportado en cualquier medio de almacenamiento.

Para ello realice los siguientes pasos:

- 1.- Haga clic en el menú "Acciones".
- 2.- Luego en "Avanzadas"
- 3.- Y por último en "Exportar Configuración"
- 4.- Ingrese la contraseña

5.- Escriba un nombre para el archivo, y seleccione la ubicación del mismo, y haga clic en "Guardar".

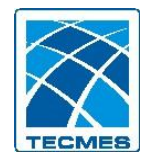

# **GARANTIA DEL PRODUCTO**

**Tecmes garantiza este producto por el término de 1 (un) año, salvo expresa modificación en las condiciones comerciales aceptadas por el Cliente, desde su fecha de venta, sujeto a las siguientes condiciones:** 

- El producto está garantizado contra defectos en los materiales y mano de obra empleados en su fabricación.
- En caso de ser aplicable la garantía, quedará a criterio de Tecmes la reparación o reemplazo del producto ó cualquiera de sus partes componentes.
- Las tareas que correspondan a la ejecución de la garantía, se realizarán en la planta de Tecmes.
- Tecmes no será responsable por los gastos de desmontaje, transporte ó reinstalación del producto.
- La garantía de Tecmes solo abarca los defectos originados como consecuencia del uso normal del producto, la misma no será aplicable en los siguientes casos:

Uso indebido del producto

Mala operación o Incumplimiento de las especificaciones técnicas de conexionado

Modificación o apertura del producto por personal no autorizado

Daños por vandalismo, robo, hurto, incendio, inundación, descargas atmosféricas,

sobrecargas eléctricas, desastres naturales.

 El Cliente deberá presentar indefectiblemente el comprobante de compra para la aplicación de la presenta garantía.

# **TECMES INSTRUMENTOS ESPECIALES S.R.L.**

Av. Belgrano 1380 (C1093AAO) TEL: 5272-5104 FAX: 4382-7206 C.A.B.A. República Argentina [www.tecmes.com](http://www.tecmes.com/) serviciotecnico@tecmes.com